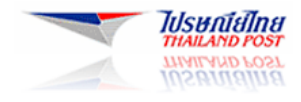

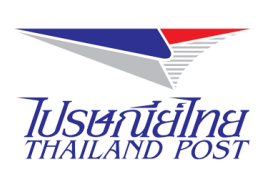

# **ระบบให้บริการทางอินเทอร์เน็ต**

**(Website : www.thailandpost.com)**

**คู่ม ื อส าหรับผ ู้ใช ้ งาน**

**ฟังก์ชันส าหรับคนพิการบนระบบปฏิบัติการ OS X**

**Document Version : 1.0.0 Released Date : April 29, 2015**

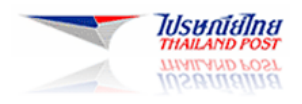

# สารบัญ

## หัวข้อเรื่อง

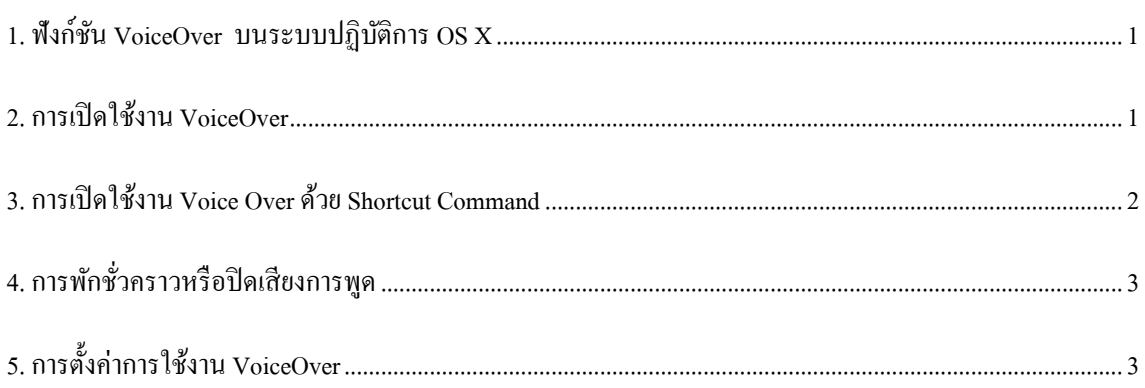

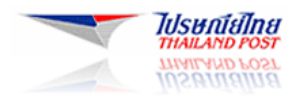

### <span id="page-2-0"></span>**1. ฟังก์ชัน VoiceOver บนระบบปฏิบัติการ OS X**

บนระบบปฏิบัติกำร OS X จะมีให้ใช้งำน Accessibility Mode สำ หรับผูค้วำมบกพร่องดำ้นกำรมองเห็น โดยจะ Tool ที่ ชื่อว่า Voice Over ทำหน้าที่เป็นตัวอ่านหน้าจอ Screen Reader ซึ่งจะถูกติดตั้งมาเป็นมาตราฐาน แต่จะยังไม่ได้ถูกเปิดใช้งานถ้า ไม่ไดร้ับกำรต้งัค่ำไว้

ในกำรป้อนคำ สั่งโดยยกำรกดคำ้งที่แป้น Control และ Option (เรียกวำ่ "แป้น VoiceOver" หรือส้ัน ๆ วำ่ "แป้น VO") พร้อม ๆ กัน พร้อมกับแป้นอื่นหนึ่งแป้นหรือมากกว่านั้น ตัวอย่างเช่น ในการใช้คำสั่ง VoiceOver VO-F1 ให้กดแป้น Control, Option และ F1 พร้อมกนั

#### <span id="page-2-1"></span>**2. การเปิ ดใช้งาน VoiceOver**

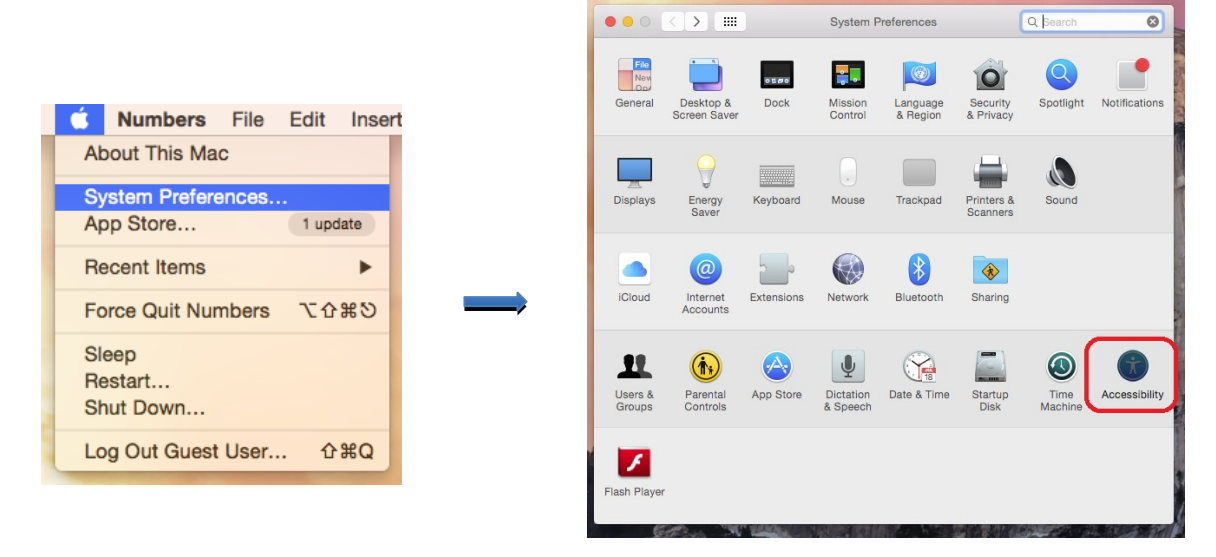

1. ไปที่เมนู System Preference > Accessibility

2. ท ำเครื่องหมำยหน้ำ Enable Voice Over > คลิก Use Voice Over

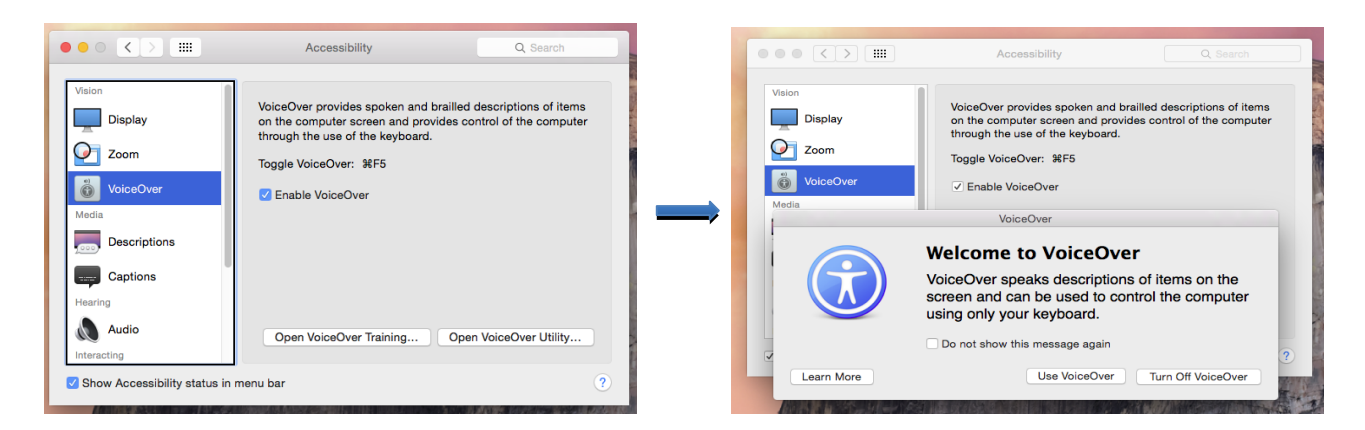

<u>หมายเหตุ !</u> ในขั้นตอนนี้ ผู้ใช้สามารถเลือก Learn More เพื่อเข้าสู่บทเรียนในการใช้งาน VoiceOver ของระบบ OS X ได้ ซึ่งแนะนำให้ฝ้ใช้ใหม่ควรเข้าไปศึกษาก่อน ลักษณะหน้าจอเป็นตามรูปด้านล่าง

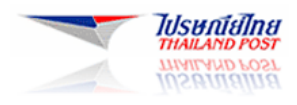

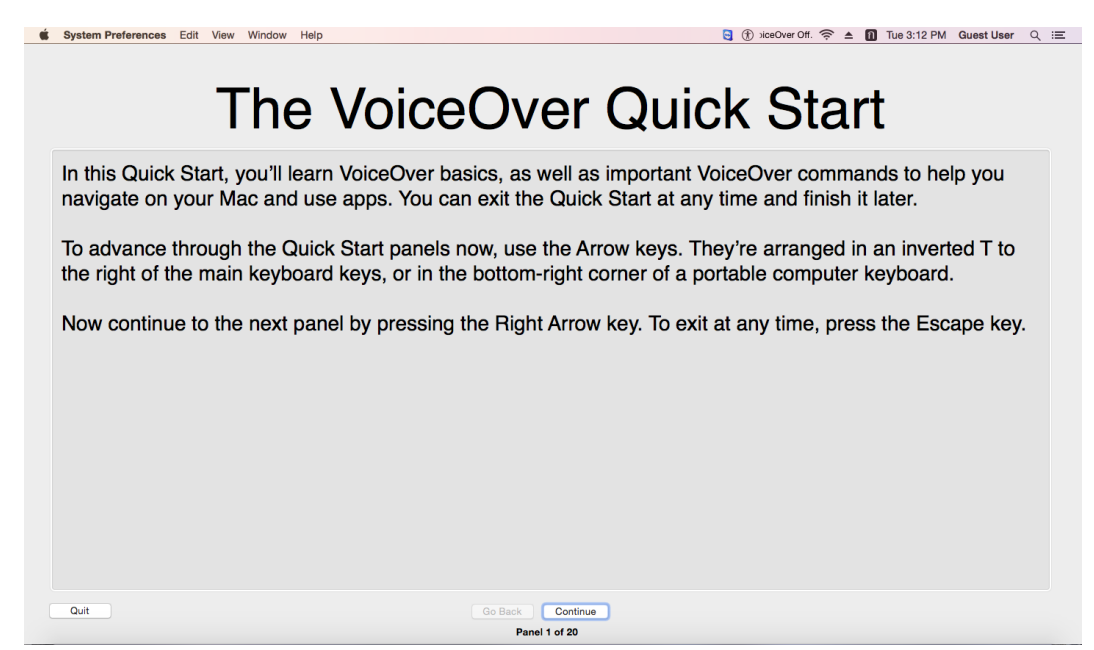

เมื่อทำการเปิดใช้งานแล้ว จะได้ยินเสียงตอบมาจากตัว OS X และที่หน้าจอซ้ายล่างจะมีแถบ Subtitle ดังภาพด้านล่าง

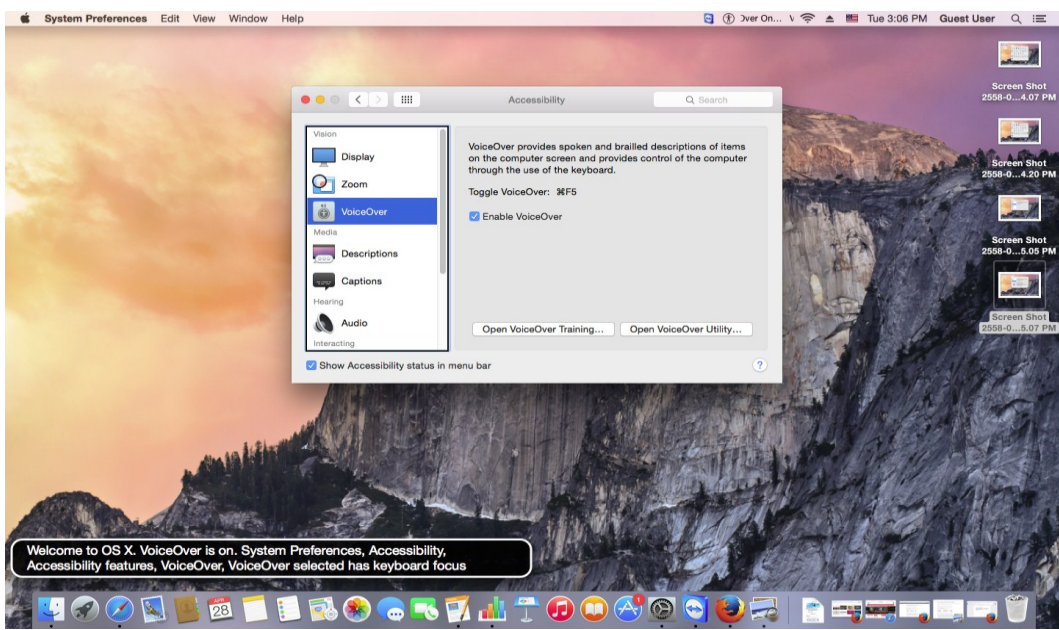

## <span id="page-3-0"></span>**3. การเปิ ดใช้งาน Voice Over ด้วย Shortcut Command**

- 3.1 กด Command-F5 หาก VoiceOver เปิดอยู่ ให้กด Command-F5 จะเป็นการปิดการทำงาน จะสังเกตุได้จากบริเวณ Subtitle จะแสดงสถำนะของ VoiceOver ในขณะน้นั
- 3.2 กด Command-Option-F5 เพื่อแสดง แผงตัวเลือกผู้พิการ จากนั้นเลือกหรือยกเลิกการเลือกตัวเลือก VoiceOver

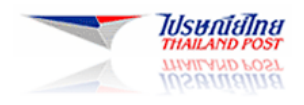

## <span id="page-4-0"></span>**4.การพกัชั่วคราวหร ื อปิดเสียงการพูด**

4.1 ในการหยุดพักคำพูด ให้กดแป้น Control หรือแตะด้วยนิ้วสองนิ้ว ในการเล่นคำพูดต่อ ให้กดแป้นซ้ำหรือใช้ลักษณะ ท่ำทำงซ้ำ

## <span id="page-4-1"></span>**5. การตั้งค่าการใช้งาน VoiceOver**

### **5.1 การตั้งค่าเสียงภาษาไทย**

5.1.1 เปิ ดหน้ำ Voice Over Utility > ไปที่มู Speech

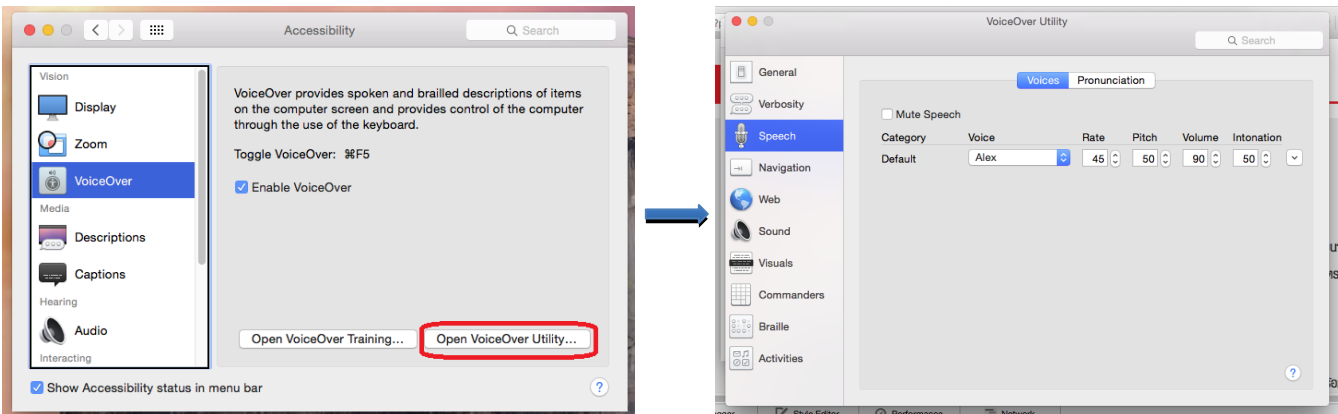

5.1.2 ตรงหัวข้อ Voice ให้เลือกลูกศรลง เพื่อเปลี่ยนไปใช้เสียงภำษำไทย Kanya หรือ Kanya compact แต่ถำ้ไม่มี ภาษาไทยให้เลือก ให้ข้ามไปทำข้อ 5.1.3

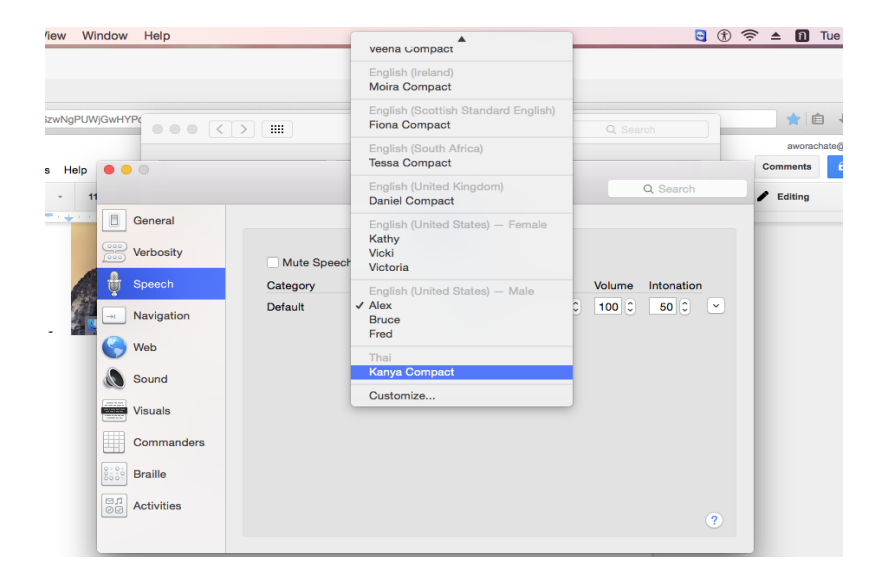

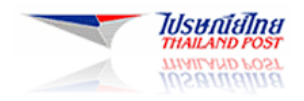

5.1.3. เลือกหัวข้อ Customize จากนั้นให้ค้นหา ภาษาไทย โดยให้เลือกเป็น Kanya หรือ Kanya Compact และเมื่อ ดิดตั้งภาษาไทยแล้ว ให้กลับไปตรวจสอบ ข้อ 2 ดูอีกครั้งว่า ระบบเลือกภาษาไทยไว้เป็นค่าเริ่มต้นหรือไม่

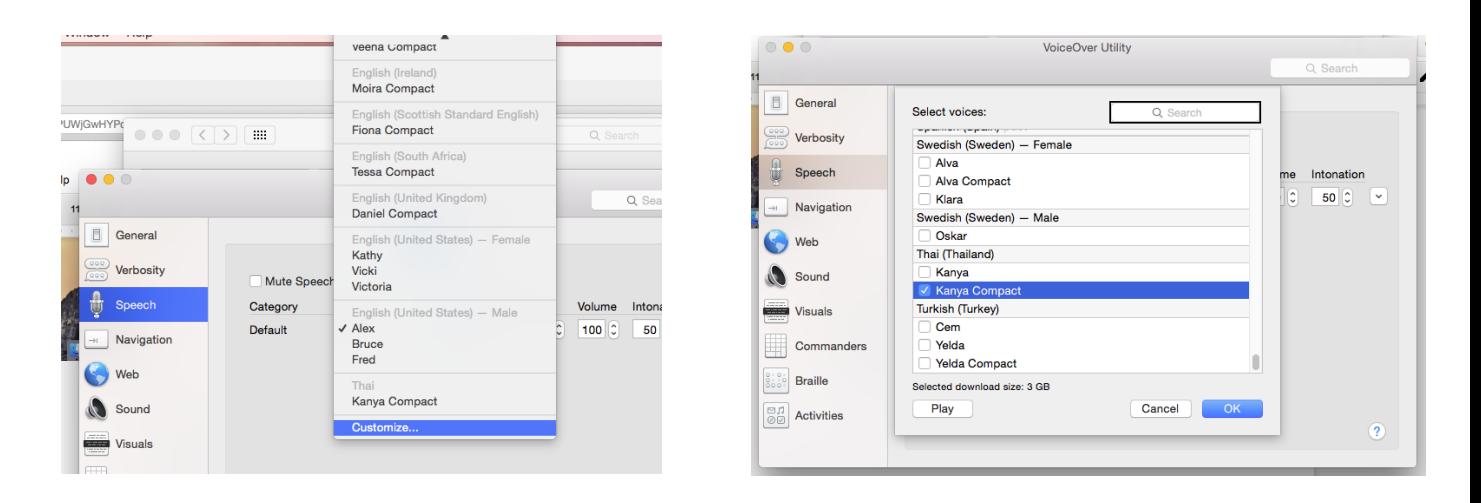

**5.2 การต้งัค่าความเร็วในการพูด[Rate] , ระยะระหว่างค า[Pitch] , ความดังเสียง[Volume]และเสียงสูง-ต ่า[Intonation]** ในการตั้งค่าค่าความเร็วในการพูด,ระยะระหว่างคำ,ความดังเสียงและเสียงสูง-ต่ำ สามารถตั้งค่าได้โดยเข้าไป

ที่ Accessibility > VoiceOver utility (กด VO-F8 เมื่อ VoiceOver เปิดอย)ู่ > Speech

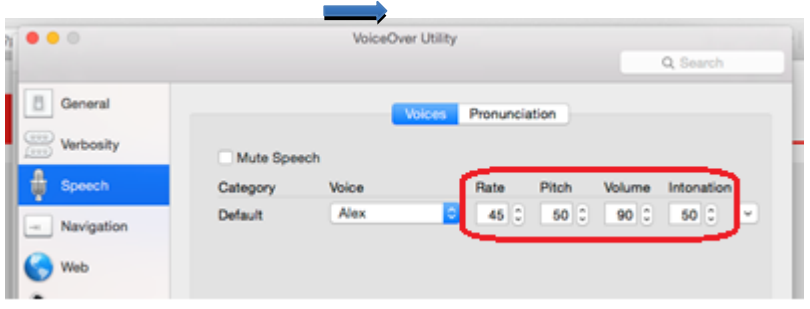

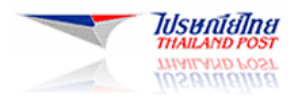

### **5.3 การตั้งค่าในการท่องเว็บและการใช้งานเบื้องต้น**

### **5.3.1 การฟังเนือ้ หาสรุปของหน้าเวบ็**

กด VO-Shift-I เพื่อรับฟังเน้ือหำสรุปของหนำ้เวบ็ หรือสำมำรถต้งัค่ำใหอ้ ่ำนเน้ือหำสรุป โดยอัติโนมัติเมื่อเปิ ดหน้ำเว็บ โดยเข้ำไปที่ Accessibility > VoiceOver utility (กด VO-F8 เมื่อ VoiceOver เปิดอย่) > Web แล้วทำเครื่องหมายที่ช่อง Speak webpage summary

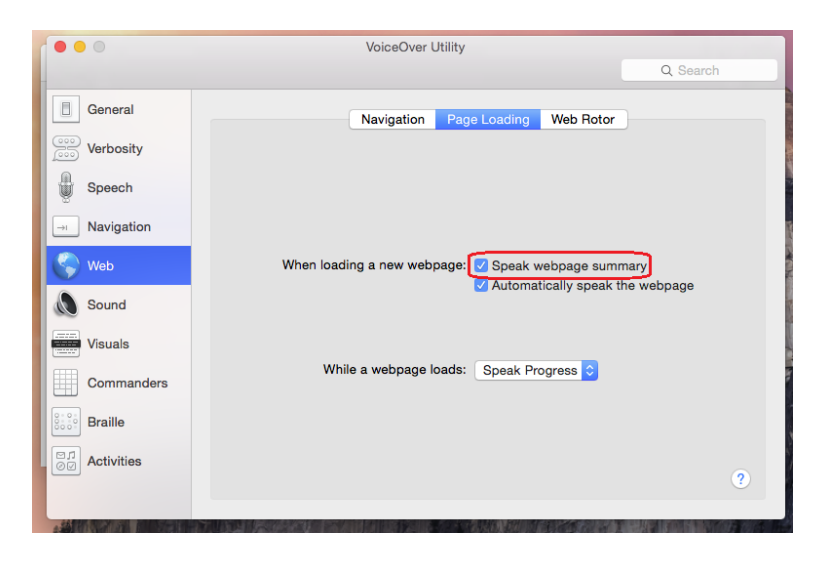

### **5.3.2 การตั้งค่าการน าทางหน้าเว็บโดยใช้โหมด DOM หรือกล่มุ**

VoiceOver จะมีสองโหมดสำหรับการนำทางหน้าเว็บคือ Document Object Model (DOM) ของหน้า เว็บ หรือโดยการจัดกล่มรายการที่เกี่ยวข้อง โดยการตั้งก่าโหมดการนำทางเริ่มต้น โดยเข้าไปที่ Accessibility  $>$  VoiceOver utility (กด VO-F8 เมื่อ VoiceOver เปิดอยู่) ให้คลิก ประเภทเว็บ คลิก การนำทาง จากนั้นเลือก "ลำดับ DOM" หรือ "จัดกล่มรายการ" โดยการตั้งค่าจะขึ้นอย่กับหน้าเว็บ แต่ค่าที่แนะสำหรับเว็บไซต์ ThailandPost คือแบบจดักลุ่มรำยกำร(Grouping Item)

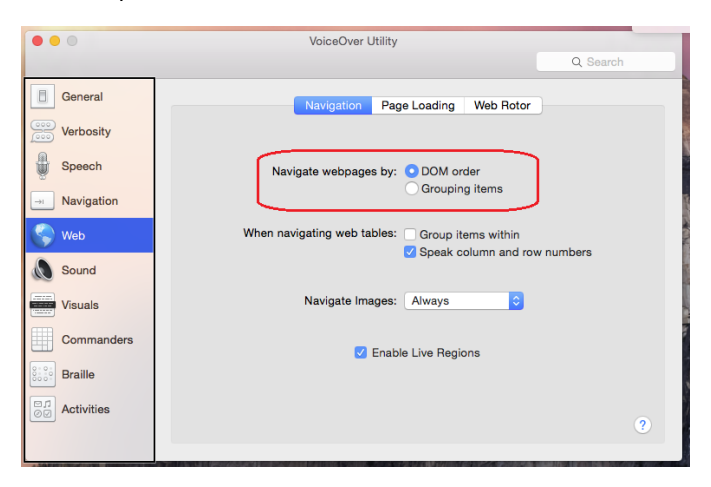

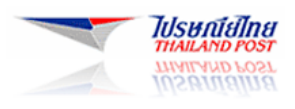

#### **5.3.3 การใช้งาน Item Choose ในการช่วยท่องเว็บ (ใช้ได้ส าหรับ Browser Safari เท่านั้น)**

ี การเปิดใช้งานใช้กีย์ VO-I จากนั้นจะแถบ Item Choose จะขึ้นมา ผู้ใช้สามารถเลื่อนลูกศรขึ้นลง เพื่อหา หัวข้อ หรือตำแหน่งที่ต้องการ และเมื่อผู้ใช้เลือกหัวข้อนั้นๆ Cursor จะไปโฟกัสตรงตำแหน่งนั้นๆทันที

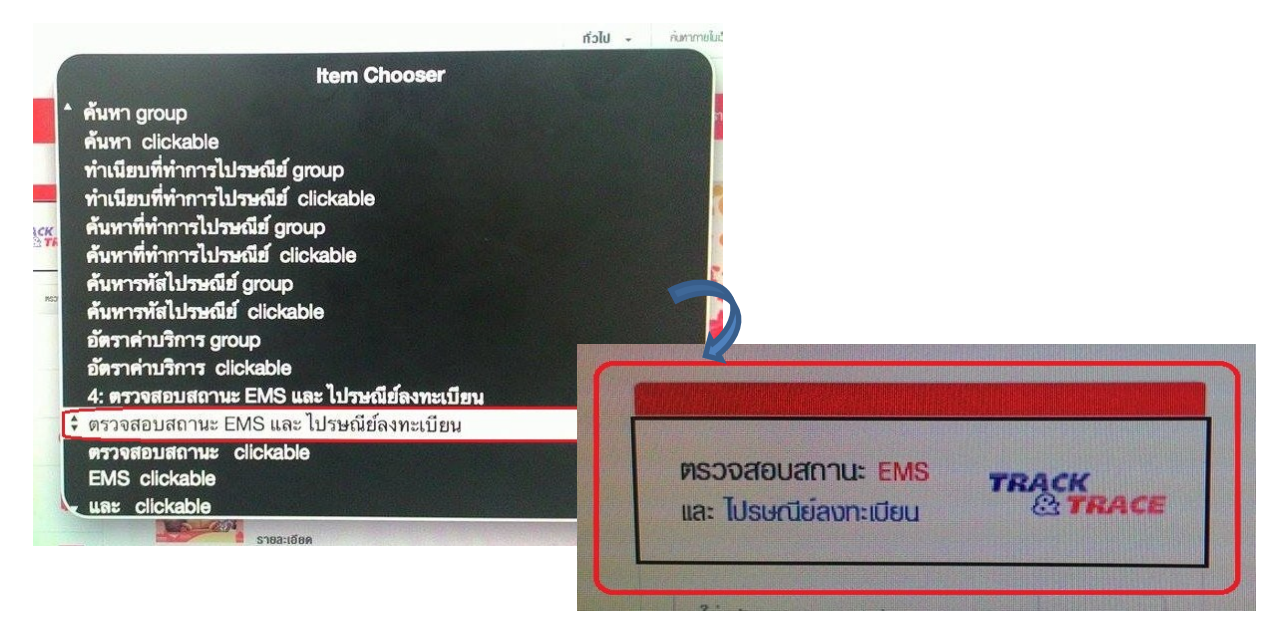

#### **5.3.4 การใช้งาน Web Rotor ในการช่วยท่องเว็บ (ใช้ได้ส าหรับ Browser Safari เท่านั้น)**

การตั้งค่าการใช้งาน Web Rotor สามารถตั้งค่ำ Content ทิ่อยากจะให้ Web Rotor เข้าไปสำรวจออกมา จำกตวัหนำ้เวบ็ ซ่ึงเรำสำมำรถทำ เครื่องหมำยเพื่อเลือก หรือเพื่อเอำออกเพื่อกรองเฉพำะส่วนที่เรำสนใจได้ นอกจากนี้เรายังสามารถปรับลำดับของหัวข้อได้ ซึ่งจะเห็นผลลัพทธ์ตอนเปิดการใช้งาน ในการปรับลำดับ จะทำโดยเลือกหัวข้อ แล้วใช้คำสั่ง Command + ลกศรขึ้น หรือ ลง

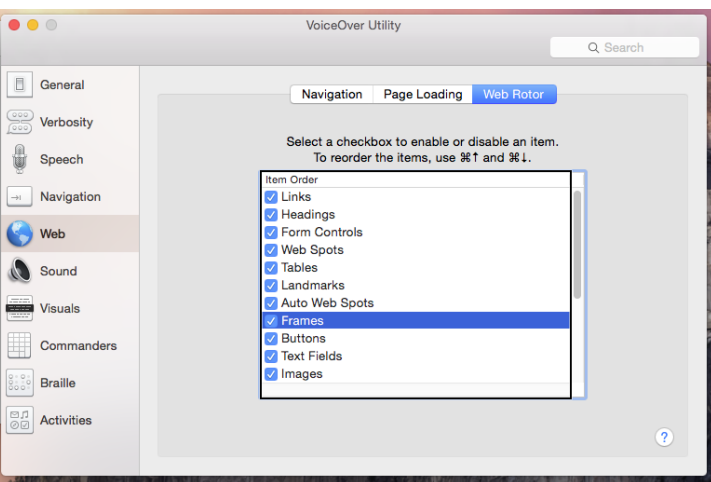

กำรเปิ ดใช้งำนใช้คีย์ VO-U จำกน้นัจะแถบ Web Rotor จะขึ่นมำ ผู้ใช้สำมำรถเลื่อนลูกศรซ้ำยขวำ เพื่อ เปลี่ยนหัวข้อตามที่ได้ตั้งค่าไว้ และเลื่อนขึ้นลง เพื่อหาหัวข้อ หรือตำแหน่งที่ต้องการ และเมื่อผ้ใช้เลือกหัวข้อ นั้นๆ Cursor จะไปโฟกัสตรงตำแหน่งนั้นๆทันที

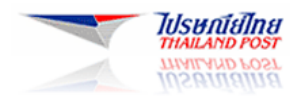

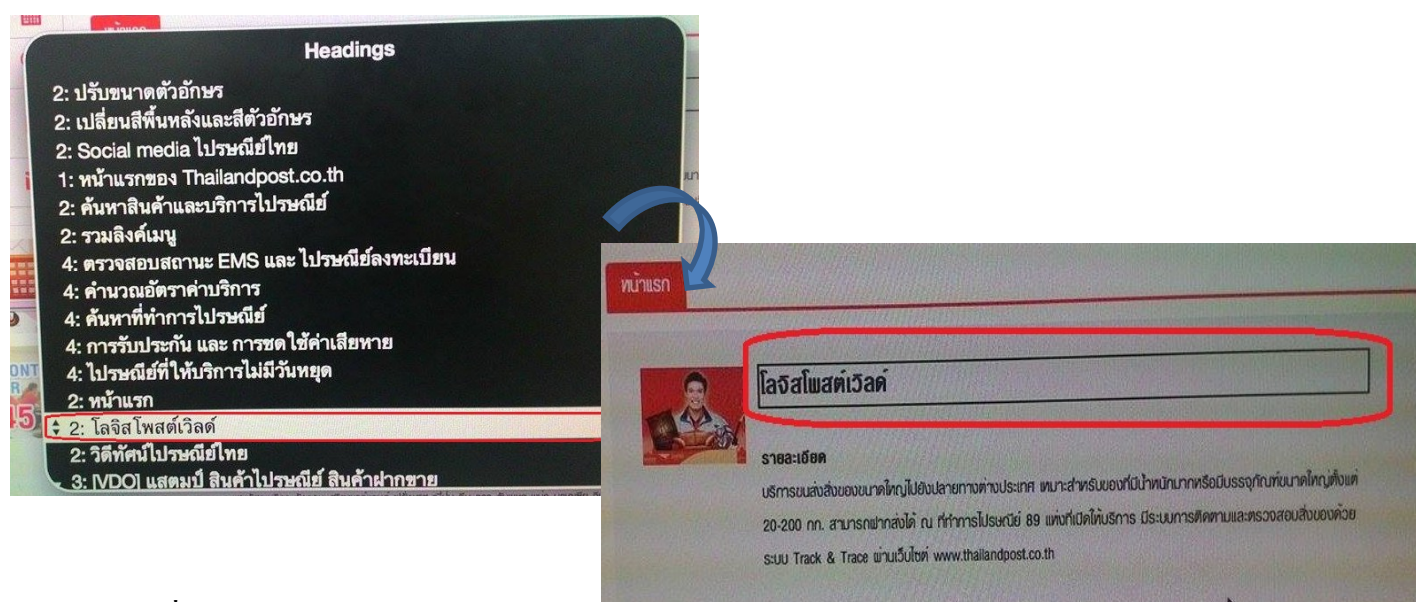

#### **เพิ่มเติม**

- ผู้ใช้สามารถอ่านข้อมูลและวิธีการใช้งาน VoiceOver ใด้จากคู่มือการใช้งานของทาง Apple ตามลิงค์ด้านล่าง

http://help.apple.com/voiceover/info/guide/10.9/th.lproj/